# **LiteDimmer** Spectrum AC600 USERS GUIDE

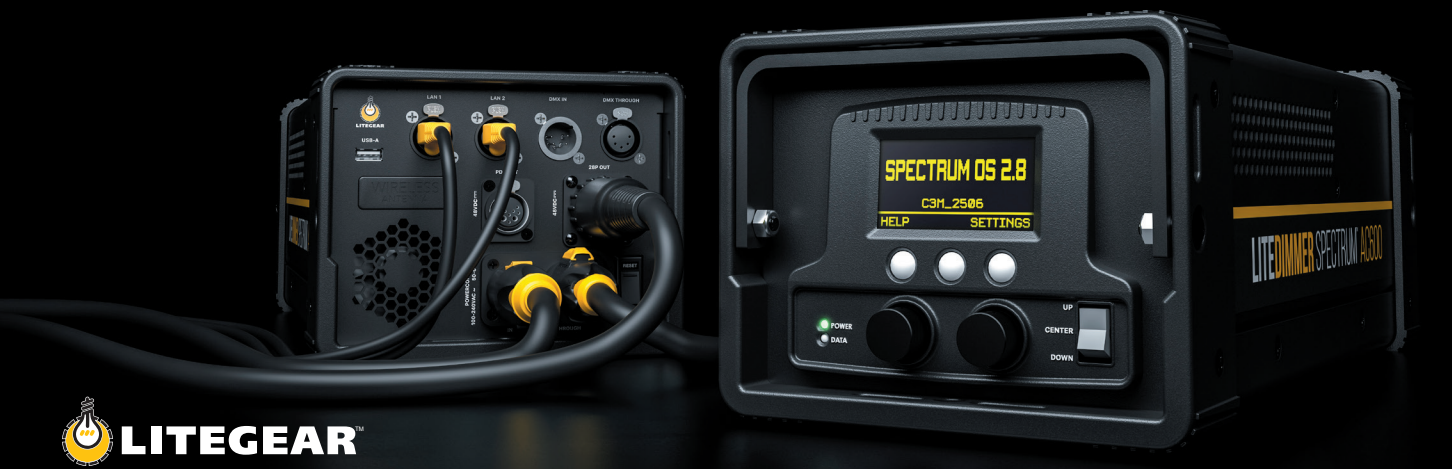

© 2023 LITEGEAR, INC.

All rights reserved. Information subject to change without notice. LiteGear and all affiliated companies disclaim liability for any injury, damage, direct or indirect loss, consequential or economic loss or any other loss occasioned by the use of, inability to use or reliance on the information contained in this document.

LiteRibbon® and FauxFlo® are registered trademarks of LiteGear, Inc.

LiteGear™, LiteMat™, LiteDimmer™, Auroris™, LiteStix™, LitePower™, LiteEFX™, E-Control™, and FauxRes™, Chroma™, Chroma-Correct™, LiteTile™, LiteBox™, CineMitter™, Cinema Series™, Studio Series™, Studio Hybrid™, FauxRes™, LiteEngine™, LiteNet™, QuickLinx™, TrueHybrid™, and Vibrant Colors Beautifully Saturated™ are trademarks of LiteGear, Inc.

W-DMX® is a registered trademark of LumenRadio AB CRMX™ and LumenRadio™ are trademarks of LumenRadio AB

### **Index**

### **Safety Information**

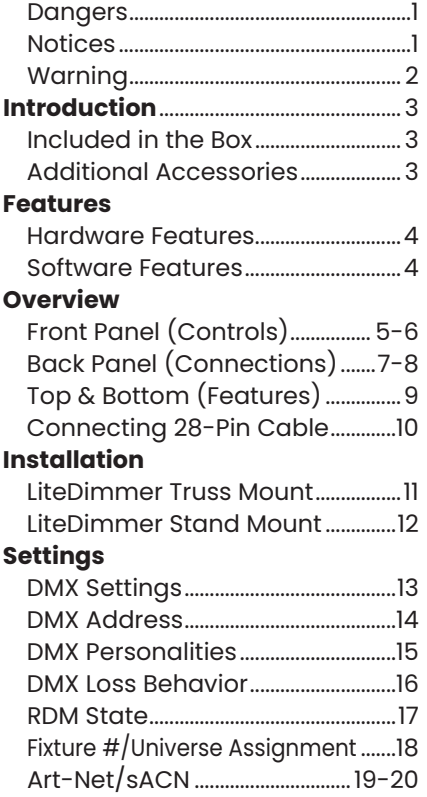

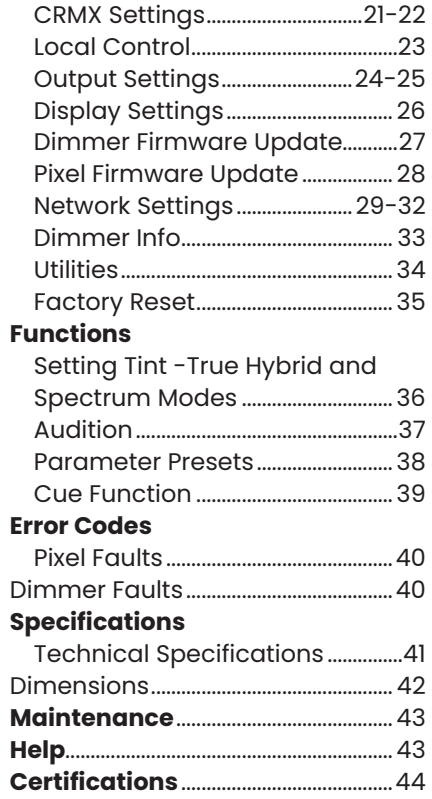

#### **DANGER**

- Repairs must be performed by LiteGear or an authorized service agent.
- Maintenance to be performed only when identified in this user guide.
- Hight voltage! Risk of electric shock and fire.
- Follow all safety information and operation instructions before operating or installing this product or system.
- Not following these instructions may result in injury, death, and equipment damage.
- For use solely and exclusively as described in the instructions.
- Confirm local AC power matches the voltage and frequency range printed on the product specifications label use.
- Never use the cables for transportation. Never hang the product from its cables.
- Do not bypass or remove any safety feature of the product.

#### **NOTICE**

- LiteGear products are to be operated by qualified personnel only.
- Not intended for household use.
- Repairs to be made by qualified LiteGear technician only.
- Follow all practical safety precautions when using this product.
- Product surface can be cleaned by lightly spraying a mild detergent onto a soft cloth and wiping the product.
- Using this device other than described above is not permitted and can damage the product and can lead to personal injury.
- If the external flexible cable or cord of this product is damaged, it shall be replaced by a special cord or cord exclusively available from the manufacturer or an authorized service agent.

#### **WARNING**

#### **Risk of electric shock from high humidity.**

- Do not operate or expose this product to rain or moisture.
- If the product is exposed to moisture, allow unit to dry for a period of 4 hours to prevent any electrical damage from occurring to electrical components.
- Confirm all electrical connections are securely fastened to avoid electrical shorts occurring from moisture build-up on the connectors.

#### **WARNING**

#### **Risk of fire.**

- Do not operate this product if the ambient temperature exceeds 122°F (50°C).
- Do not place the product on or near heat sources.
- Do not expose product to open flames.
- Intense heat cause damage to the product. Intense heat can damage unit.
- When using in high ambient temperatures, allow the product to cool down before storing and/or transporting.

#### **WARNING**

### **Heavy load fixture. Risk of injury and/or damage.**

- The product and all attached accessories must be secured properly when mounted above floor level.
- Local safety regulations must be followed when operating unit.
- Disconnect all cables before storing and/or transporting unit.

### **Introduction**

The LiteDimmer Spectrum AC600 is a new class of dimmers made specifically with Auroris in mind. Complete with local control and new communication protocols, this dimmer can control 12 large format pixels, making pixel mapping large overhead areas easier than ever.

Specially designed with advanced processing power, an integrated network switch, expanded memory, and a faster processor, this new hardware offers Art-Net and sACN ethernet-based communication protocols, Art-Net/sACN gateway, advanced color control, a choice of four dimming curves, and additional cutting-edge software features. An integrated USB-A port allows for easy updates that will bring new, innovative software for years to come.

#### **Included in the Box**

LiteDimmer Spectrum AC600

#### **Additional Accessories**

LiteDimmer Truss Mount LiteDimmer Stand Mount Safety Cable 28-Pin Cable - avaialble in 13 ft (4 m), 25 ft (7.5 m), 50 ft (15 m), and 100 ft (30 m) Mains Cable - available in Edison, Schuko, Bare-End, and Pass-Thru

### **Features**

#### **Hardware Features**

- Simple and intuitive user interface.
- Advanced processing power.
- Expanded memory
- Ethernet-based communication.
- Quick and secure mounting solution.
- Convenient of connecting data and power.
- Advanced color control
- Software updates via a USB-A port.
- Integrated Network Switch

#### **Software Features**

Platform - Features 24 large format pixels combined with pixel mapping, soft light through pixelization, enhanced brightness, improved color science and tint feature, an economic user interface, ballast status visibility, enhanced lowlight color consistency, and much more.

Streaming ACN (E1.31) is fully implemented in the LiteDimmer Spectrum AC600. This standard ethernet-based protocol efficiently transports DMX universes over the network and eliminates the need for a DMX gateway.

Art-Net - Art-Net 4, like sACN, efficiently transports DMX universes over the network and eliminates the need for a DMX gateway. An added benefit of Art-Net is its ability to allow 2-way communication between devices using both DMX and RDM lighting data.

Ethernet DMX Gateway - the Art-Net and sACN gateway takes full advantage of the integrated network switch and the 5-Pin DMX hardware on the AC600. The gateway translates Art-Net or sACN lighting data into DMX512 and outputs the signal through the 5-Pin DMX XLR ports.

Dimming Curves - Spectrum OS2.8 gives you greater control of your dimmer by offering the ability to choose between four dimming curves: Exponential, Linear, Logarithmic, and S-Curve.

### **Front Panel (Controls)**

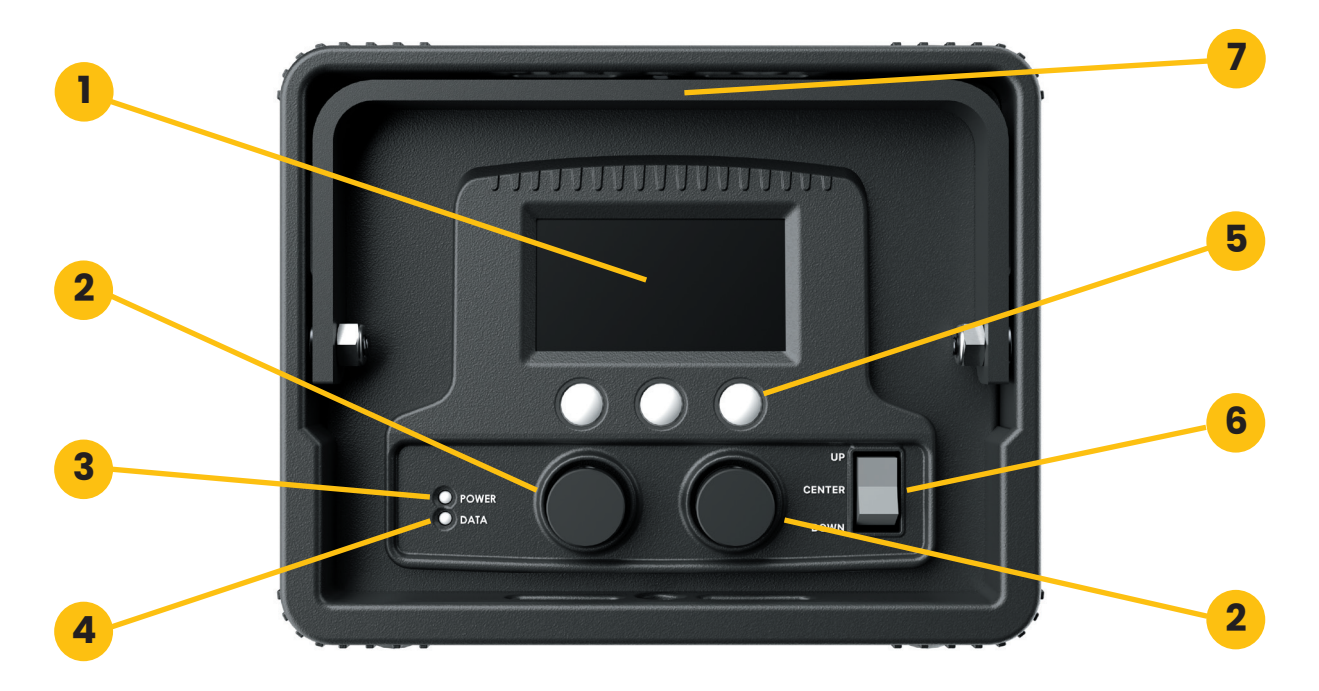

### **Front Panel (Controls)**

- **1.** OLED Display Offers an intuitive navigation for the LiteDimmer Spectrum AC600 control center.
- **2.** Encoders (Left and Right) Allows for easy scrolling and mode selection available with this dimmer.
- **3.** Power LED Indicator Lights on when dimmer is powered on, or if there are fault conditions.
- **4.** Data LED Indicator Lights on when DMX sent through to connected devices.
- **5.** Function Buttons Allows for effortless interface selections when used in conjunction with the encoders.
- **6.** Three-Position Rocker Switch Allows for the selection of multiple modes.
	- Center Position: Access to settings can be gained by pressing the far RIGHT menu button. Navigate and select using the LEFT encoder, rotate to advance, and short-press to select.
	- Up Position: Offers simple local control (True-Hybrid Mode) regardless of the selected mode or settings.
	- Down Position: Offers all local modes and functions are operated from this switch position.
- **7.** Handle Conveniently allows the dimmer to be carried and provides a sturdy attachment point for the safety cable. (*The actual product handle may be different from the handle in the image*).

### **Back Panel (Connections)**

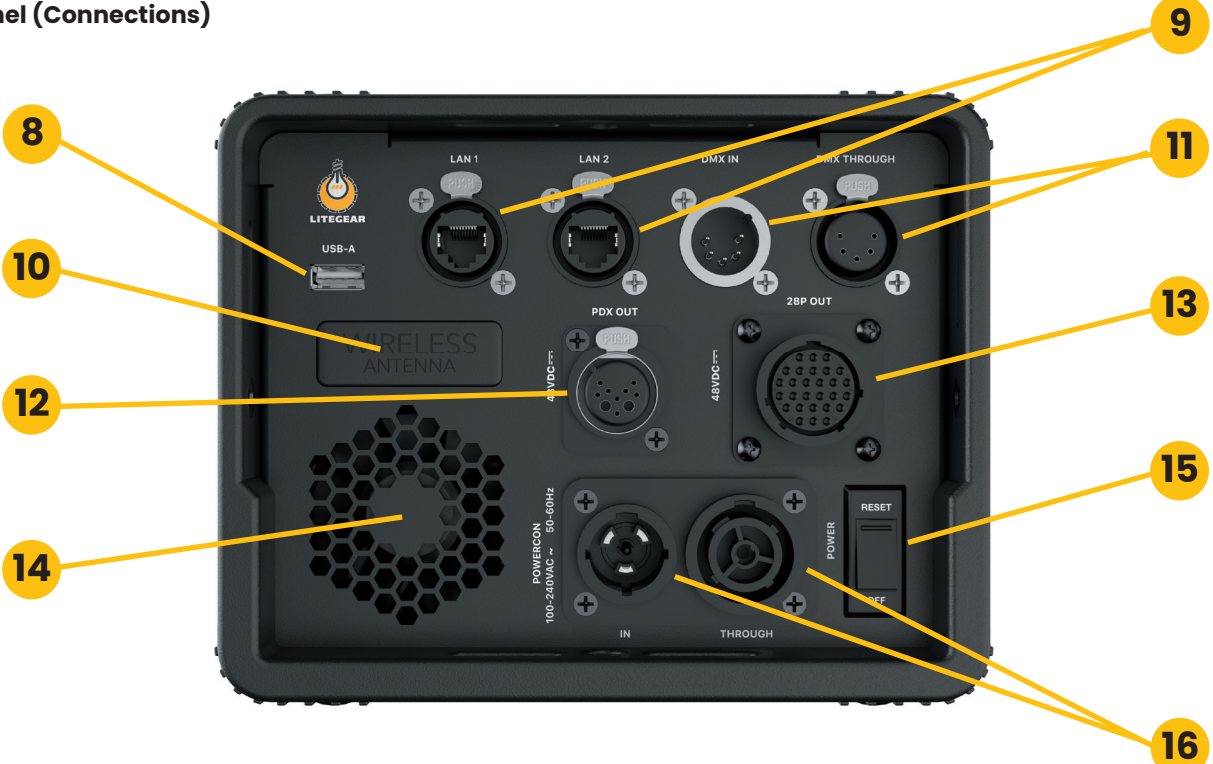

### **Back Panel (Connections)**

- **8.** USB-A Port The integrated port allows for quick and easy firmware updates.
- **9.** EtherCon Ports Supports Art-Net and sACN communication protocols and features an Art-Net/sACN gateway and an integrated network switch..
- **10.** Wireless Antenna The internal antenna eliminates the need for attaching an external antenna while providing excellent signal strength when using Lumen Radio CRMX.
- **11.** 5-Pin DMX Connector In and Through 5-Pin XLR connectors enable DMX and RDM communication.
- **12.** PDX Connector Allows the dimmer to control the LiteMat Spectrum product line.
- **13.** 28-Pin Connector provides power and data to 12 large format pixels. This connector enables multi-pixel control and electronic protection of the light engines.
- **14.** Cooling Fan Thermal control is provided by a silent, temperature-controlled cooling fan.
- **15.** Power Switch Integrated power switch acts as both a breaker and on/off switch.
- **16.** PowerCon Connectors Lockable, industry standard mains power connectors with in and through AC power. Enables daisy chaining the mains power of two dimmers.

- 17. K-Mount Plate Quickly and easily attach any LiteGear K-Mount accessory.
- **18.** Fuse Access Port Allows for easy access to the controller fuses.

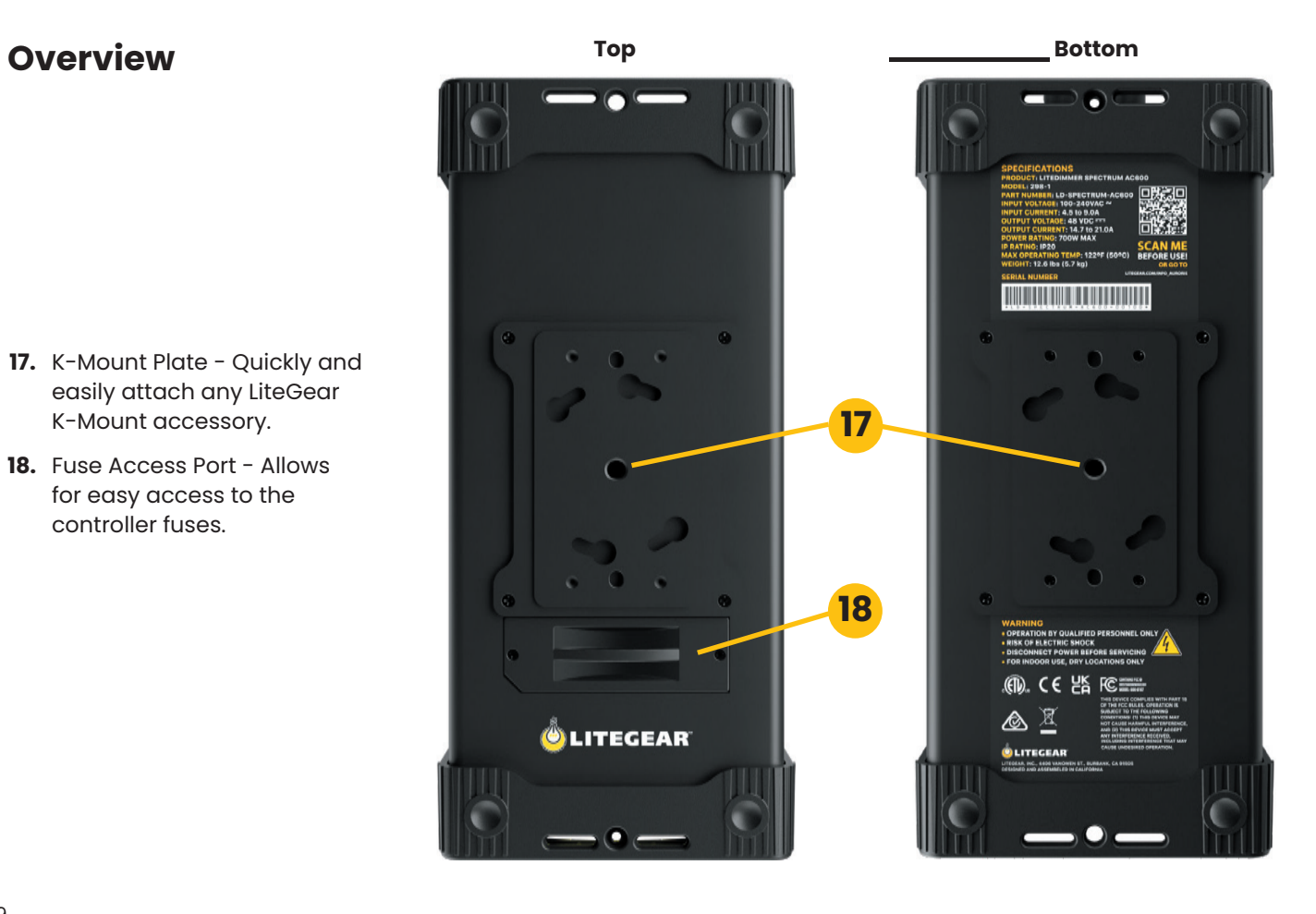

### **Connecting 28-Pin Cable to Dimmer**

- **1.** Arrow on cable must be oriented to the top when connecting 28-pin cable to dimmer.
- **2.** Insert the cable connector into dimmer, rotate the locking ring clockwise 1/4 turn.

**WARNING:** The power switch must be in the OFF position before plugging or unplugging any LED device through the 28-pin or the PDX connector. Not doing so may cause damage to the LED fixture or the dimmer.

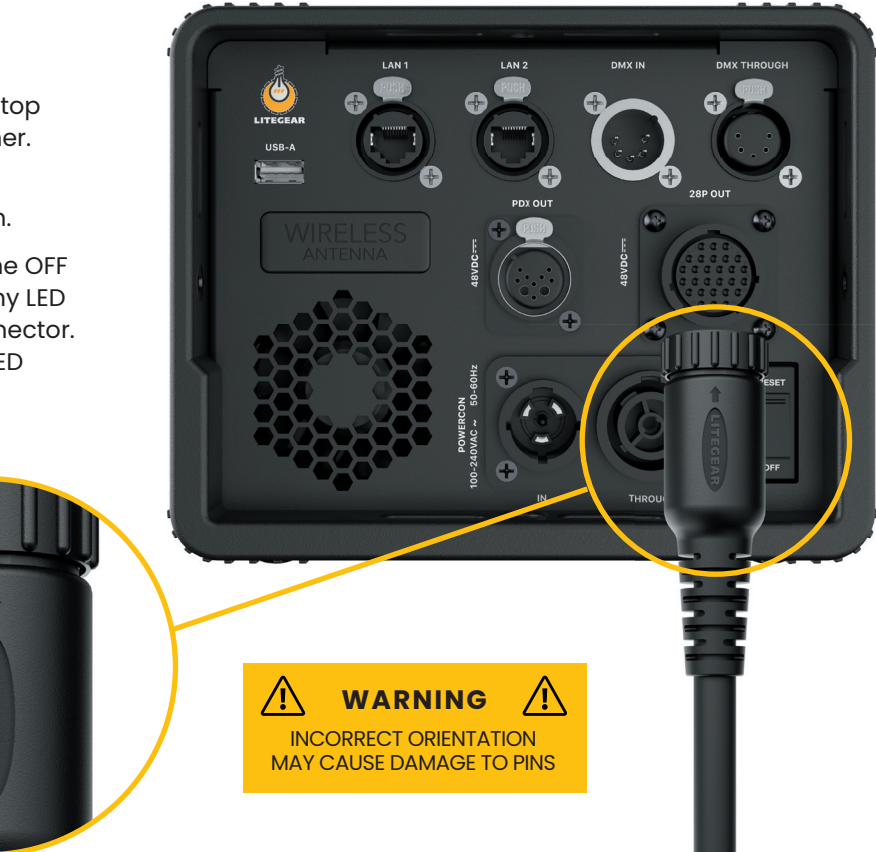

### **Installation**

#### **LiteDimmer Truss Mount**

The LiteDimmer truss mount provides secure attachment of the LiteDimmer Spectrum AC600 to any 1.5" to 2" pipe. A k-Mount enables quick attachment to the AC600 while the 2" cheeseborough affixes firmly to almost any pipe. The Safety Cable secures the LiteDimmer Spectrum AC600 to the truss.

- **1.** Attach LiteDimmer Truss Mount to truss and securely tighten.
- **2.** Align the LiteDimmer with the receiver pins in the LiteDimmer truss mount.
- **3.** Rotate the LiteDimmer until the locking pin clicks and locks into place into place.
- **4.** To secure the LiteDimmer to the truss, loop the Safety Cable through the dimmer handle, around the truss, and clip the cable ends together.
- **5.** Attach the required power and data cables.

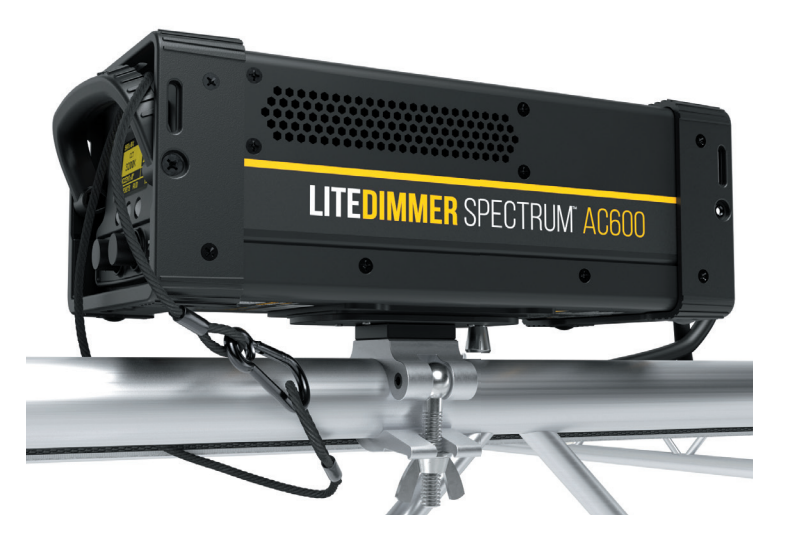

### **Installation**

#### **LiteDimmer Stand Mount**

The LiteDimmer Stand Mount provides a secure attachment of the LiteDimmer Spectrum AC600 to a light stand A k-Mount enables quick attachment to the AC600, while the Super Clamp affixes firmly to the stand stem.

- **1.** Attach LiteDimmer Stand Mount to truss and securely tighten.
- **2.** Align the LiteDimmer with the receiver pins in the LiteDimmer Stand mount.
- **3.** Rotate the LiteDimmer until the locking pin clicks and locks into place into place.
- **4.** Attach the required power and data cables.

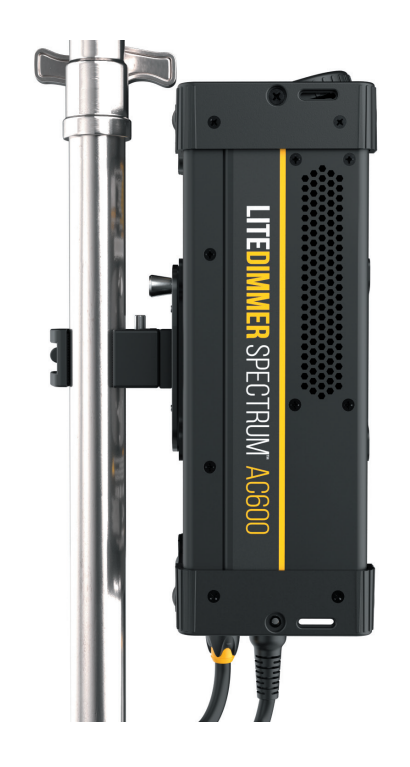

#### **DMX Settings**

DMX Settings allows the user to control the fixture through any DMX control device. The user can connect through wired or wireless DMX. When using wired DMX it is possible to daisy-chain between units. OS2.8 DMX operation includes its collection of DMX settings that are separate from Local settings. When Spectrum detects DMX signal, regardless of switch state, the system immediately takes precedence over local control. This can happen over XLR or Lumen Radio wireless.

OS2.8 includes 15 intuitive and cinematic DMX profiles such as 8-bit and 16-bit with global, pixel, and gradient modes for: - HYBRID+ PLUS, TRUE HYBRID, and SPECTRUM modes.

OS2.8 also includes 8 more console-friendly DMX profiles in 8-bit and 16-bit for global and pixel modes:

- RGB, which offers simple 3-channel color with the addition of a True Hybrid white point at 6500K.
- RGB SPECTRUM, which is RGB control with an adjustable white point and GLOBAL intensity control.
- RDM FUNCTIONALITY Remote Device Management (RDM) implementation in OS2.8 enables compatible devices to interact with the ballast by making inquiries as to settings and sensor data, or to make changes to settings such as DMX start address.
- DMX STREAMING MONITOR is an essential feature for troubleshooting DMX networks. OS2.8 makes it possible to see live streaming data of all 5 parameters of (up to) 12 LF-Pixels.
- LOSS BEHAVIOR allows for DMX signal on ballast to be interrupted when LOSS setting is active or maintain signal when HOLD settings are active.
- DMX SERIES SELECT with new OS2.8 firmware, LiteDimmer Spectrum AC600 can operate as previous Spectrum DC200 release as SERIES 1 and OS 2.0 release as SERIES 2. When performing a factory reset, SERIES 2.8 is the auto choice.

#### **DMX Settings - DMX Address**

DMX Address mode allows the user to set a desired DMX Address.

- **1.** Set the 3-position rocker switch to the CENTER position.
- **2.** Press function button below SETTINGS.
- **3.** Rotate the left encoder knob to navigate to DMX SETTINGS and press the left encoder knob to select.
- **4**. Rotate the left encoder knob to navigate to DMX ADDRESS and press the left encoder knob to select.
- **5.** Rotate the left encoder knob to set the desired DMX Address.

#### **DMX Settings - DMX Personalities**

DMX Personality Setting allows the user to select desired DMX Personality.

- **1.** Set the 3-position rocker switch to the CENTER position.
- **2.** Press function button below SETTINGS.
- **3.** Rotate the left encoder knob to navigate to DMX SETTINGS and press the left encoder knob to select.
- **4.** Rotate the left encoder knob to navigate to DMX PERSONALITY and press the left encoder knob to select.
- **5.** Rotate the left encoder knob to select the desired DMX personality.
	- **1.** Hybrid Plus 8b
	- **2.** Hybrid Plus 16b
	- **3.** Hybrid Plus Pixel 8b
	- **4.** Hybrid Plus Pixel 16b
	- **5.** Reserved
	- **6.** True-Hybrid Plus 8b
	- **7.** True-Hybrid Plus 16b
	- **8.** True-Hybrid Plus Pixel 8b
	- **9.** True-Hybrid Plus Pixel 16b
	- **10.** Reserved
	- **11.** Spectrum 8b
	- **12.** Spectrum 16b

**13.** Spectrum Pixel 8b **14.** Spectrum Pixel 16b **15.** Reserved **16.** RGB 8b **17.** RGB 16b **18.** RGB Pixel 8b **19.** RGB Pixel 16b **20.** RGB Spectrum 8b **21.** RGB Spectrum 16b **22.** RGB Spectrum Pixel 8b **23.** RGB Spectrum Pixel 16b

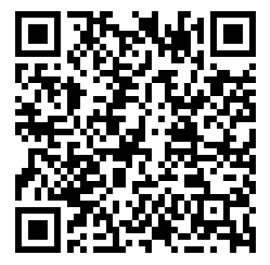

To view Spectrum OS2.8 DMX Personalities, scan the QR code above or go to litegear.com/spectrumOS2-8dmx/

#### **DMX Settings - Loss Behavior**

DMX Loss Behavior mode allows the user to save or erase DMX settings after unplugging the dimmer.

- **1.** Set the 3-position rocker switch to the CENTER position.
- **2.** Press function button below SETTINGS.
- **3.** Rotate the left encoder knob to navigate to DMX SETTINGS and press the left encoder knob to select.
- **4.** Rotate the left encoder knob to navigate to LOSS BEHAVIOR and press the left encoder knob to select.
- **5.** Rotate the left encoder knob to select the desired Loss Behavior and press the left encoder knob to select.
	- HOLD will maintain the last DMX values received by the dimmer.
	- BLACK OUT will turn the light output off if DMX signal is lost.

#### **DMX Settings - RDM State**

RDM State enable the user to turn the RDM functionality on or off.

- **1.** Set the 3-position rocker switch to the CENTER position.
- **2.** Press function button below SETTINGS.
- **3.** Rotate the left encoder knob to navigate to DMX SETTINGS and press the left encoder knob to select.
- **4.** Rotate the left encoder knob to navigate to RDM STATE and press the left encoder knob to select.
- **5.** Rotate the left encoder knob to select the desired RDM State and press the left encoder knob to select.
	- ON will enable RDM functionality..
	- OFF with disable RDM functionality.

#### **DMX Settings - Fixture #**

Fixture # allows for setting the fixture number.

Universe Assignment allows for labeling the DMX universe (*Note: This does not set the DMX Universe*)

- **1.** Set the 3-position rocker switch to the CENTER position.
- **2.** Press function button below SETTINGS.
- **3.** Rotate the left encoder knob to navigate to DMX SETTINGS and press the left encoder knob to select.
- **4.** Rotate the left encoder knob to navigate to FIXTURE # and press the left encoder knob to select.
- **5.** Rotate the left encoder knob to set the desired number State and press the left encoder knob to select.

### **Art-Net/sACN**

Art-Net/sACN allows the user to choose the desired communication protocol.

- **1.** Set the 3-position rocker switch to the CENTER position.
- **2.** Press function button on the display below SETTINGS.
- **3.** Rotate the left encoder knob to navigate to ART-NET & sACN and press the left encode knob to select.
- **4.** Rotate the left encoder knob to navigate to ART-NET/sACN STATE, ART-NET NET, ART-NET SUBNET, ART-NET UNIVERSE, MERGE MODE, GATEWAY, sACN UNIVERSE or IP MODE and press the left encoder knob to select.
- **5.** Rotate the left encoder knob to select the setting for each Output Settings menu option.
- **6.** Once Output Settings have been selected, press the left encoder knob to navigate back to the main screen.

Art-Net/sACN State:

- AUTOMATIC
- ART-NET ONLY
- sACN ONLY
- OFF

Art-Net Net:

- SET NETWORK NUMBER choose the network you would like to join. Range from 0 to 127.
- Once the Network has been selected, press function button on the display below SET.

Art-Net SubNet:

- SET NETWORK NUMBER choose the network you would like to join. Range from 0 to 15.
- Once the subNet has been selected, press function button on the display below SET.

### **Art-Net/sACN (Continued)**

Art-Net Universe:

- SET NETWORK NUMBER choose the network you would like to join. Range from 0 to 15.
	- Once the universe has selected, press function button on the display below SET.

Merge Mode:

- Last Take Preced

- High Take Preced

Gateway:

- ON
- OFF

sACN Universe:

- SET sACN UNIVERSE NUMBER choose the universe you would like to set.
- Select Next to input each digit of universe number. Range from 0 to 65000.
- Once sACN Universe number has been selected, press function button on the display below SET.

IP Mode:

- DHCP
- Art-Net 2.x.x.x
- Art-Net 10.x.x.x
- Manual
- Set IP Address
- Select Next to input each digit of IP Address number.
- Once IP Address has been selected, press function button on the display below SET.

#### **CRMX Settings**

CRMX settings allows the user to select the DMX transmit/receive state.

#### CRMX State

- **1.** Set the 3-position rocker switch to the CENTER position.
- **2.** Press function button on the display below SETTINGS.
- **3.** Rotate the left encoder knob to navigate to CRMX SETTINGS and press the left encoder knob to select.
- **4.** Rotate the left encoder knob to navigate to CRMX STATE and press the left encoder knob to select.
- **5.** Rotate the left encoder knob to navigate to select desired CRMX STATE and press the left encoder knob to select.

### TX:

- Rotate the left encoder knob to navigate to TX and press the left encoder knob to select.
- Press function button on the display below LINK TX.
- VERIFY if TX is linked.

#### RX:

- Rotate the left encoder knob to navigate to RX and press the left encoder knob to select.
- VERIFY if RX is linked.

#### Off:

- Rotate the left encoder knob to navigate to OFF and press the left encoder knob to select.
- VERIFY if CRMX State is off.

### **CRMX Settings (Continued)**

DMX Transmit

- **1.** Set the 3-position rocker switch to the CENTER position.
- **2.** Press function button on the display below SETTINGS.
- **3.** Rotate the left encoder knob to navigate to CRMX SETTINGS and press the left encoder knob to select.
- **4.** Rotate the left encoder knob to navigate to DMX TRANSMIT and press the left encoder knob to select.
- **5.** Rotate the left encoder knob to navigate to select desired DMX TRANSMIT state and press the left encoder knob to select.
	- ON will enable DMX transmit state.
	- OFF with disable DMX transmit state.

#### **Local Control**

Local Control allows the user to control the fixture through the 2 encoders, the rocker switch, and set of 3 function buttons below the OLED display. PIXEL MODE is not accessible when using the dimmer manually. To learn about pixel see "Pixel" and "DMX Operation" sections.

- **1.** Set the 3-position rocker switch to the CENTER position.
- **2.** Press function button on the display below SETTINGS.
- **3.** Rotate the left encoder knob to navigate to LOCAL CONTROL and press the left encoder knob to select.
- **4.** Rotate the left encoder knob to navigate to COLOR MODE and press the left encoder knob to select.
- **5.** Rotate the left encoder knob to select the setting for each Local Control menu option.
- **6.** Once Local Control settings have been selected, press the left encoder knob to navigate back to the main screen.

Color Mode Options:

- SPECTRUM changes the color mode of to Spectrum control when the rocker switch is in the down position.
- TRUE HYBRID changes the color mode of to True Hybrid control when the rocker switch is in the down position.
- HYBRID PLUS changes the color mode of to Hybrid Plus control when the rocker switch is in the down position.

#### **Output Settings**

Output Settings allow for the adjustment of the dimmer color space, pixel handling, and power limiting features. These setting apply both with local control and via DMX.

- **1.** Set the 3-position rocker switch to the CENTER position.
- **2.** Press function button on the display below SETTINGS.
- **3.** Rotate the left encoder knob to navigate to OUTPUT SETTINGS and press the left encode knob to select.
- **4.** Rotate the left encoder knob to navigate to COLOR SPACE, DIMMING CURVES, PIXEL HANDLING, POWER LIMIT and press the left encoder knob to select.
- **5.** Rotate the left encoder knob to select the setting for each Output Settings menu option.
- **6.** Once Output Settings have been selected, press the left encoder knob to navigate back to the main screen.

#### Color Space Options:

- REC 2020 (default) enables full color gamut of the fixture.
- Rec 709 limits color gamut to the Rec 709 color space.

Dimming Curves:

- EXPONENTIAL
- LINEAR
- LOGARITHMIC
- S-CURVE

Pixel Handling Options:

- SET PIXEL QTY choose how many pixels you would like to control. Range from 1 to 12 pixels.

### **Output Settings (Continued)**

Power Limit Options:

 - Set a limit for the total power the dimmer is able to consume. Range from FULL POWER to 5% of total dimmer wattage capacity.

### **Display Settings**

Display Settings allow the user to control the OLED display screen's illuminated time. The display also allows users to select the screen rotation depending on the orientation of the dimmer.

- **1.** Set the 3-position rocker switch to the CENTER position.
- **2**. Press function button on the display below SETTINGS.
- **3.** Rotate the left encoder knob to navigate to DISPLAY SETTINGS and press the left encode to select.
- **4**. Rotate the left encoder knob to navigate to ILLUMINATION or ROTATION and press the left encode knob to select.
- **5.** Rotate the left encoder knob to select the setting for each Display menu option.
- **6.** Once Display settings have been selected, press the left encoder knob to navigate back to the main screen.

#### Illumination Options:

- ALWAYS ON keeps the display illumination always on.
- OFF AFTER 30 SECS turns the display off after 30 seconds.

Rotation Options:

- STANDARD display orientation is normal with the bottom of the display near the function buttons.
- UPSIDE DOWN display orientation is rotated 180º with the top of the display near the function buttons.

#### **USB Functions - Updating Dimmer Firmware**

USB Functions/Updating Dimmer Firmware allow the user to install/update the dimmer firmware.

- **1.** Set the 3-position rocker switch to the CENTER position.
- **2.** Press function button on the display below SETTINGS.
- **3.** Rotate the left encoder knob to navigate to USB FUNCTIONS and press the left encoder knob to select.
- **4.** Rotate the left encoder knob to navigate to Dimmer FW Update and press the left encoder knob to select.
- **5.** Insert USB-A\* device with firmware update into USB-A Port.
- **6.** Press function button on the display below NEXT.
- **7.** Rotate the left encoder knob to navigate to desired update file and press the left encoder knob to select.
- **8**. Verify the desired update is shown on the OLED Screen.
- **9.** Press function button on the display below UPDATE.
- **10.**The dimmer will reboot after the update is complete (*this may take several seconds*).
- **11**. Verify the desired firmware is installed. (*see Dimmer Info in the Settings section*).

**WARNING**: Do not unplug the dimmer from power or remove the USB drive during the update process. Doing so may damage the dimmer.

\*To unlock all features of Spectrum OS2.8, Dimmer and Pixels must be updated to the latest firmware. \*A USB 1.0 or 2.0 flash drive with the maximum storage size of 32GB must be formated using FAT 16 or FAT 32 file systems

**USB Functions- Updating Pixel Firmware** *(Dimmer must be connected to fixture to update pixel firmware)* USB Functions/Updating Pixel Firmware allow the user to install/update the pixel engine firmware.

- **1.** Set the 3-position rocker switch to the CENTER position.
- **2.** Press function button on the display below SETTINGS.
- **3.** Rotate the left encoder knob to navigate to USB FUNCTIONS and press the left encoder knob to select.
- **4.** Rotate the left encoder knob to navigate to Pixel FW Update and press the left encoder knob to select.
- **5.** Insert USB-A\* device with firmware update into USB-A Port.
- **6.** Rotate the left encoder knob to navigate to desired update file and press the left encoder knob to select.
- **7**. Verify the desired update is shown on the OLED Screen.
- **8.** Press function button on the display below NEXT.
- **9.** Rotate the left encoder knob to input desired pixel number and press the left encoder knob to select.
- **10.**Press function button on the display below NEXT.
- **11**. Verify the desired update is shown on the OLED Screen.
- **12.** Press function button on the display below UPDATE.
- **13.** Press function button on the display below BACK to continue to update the next pixel
- **14.**Repeat steps #9-#13 until each pixel is updated.

**WARNING**: Do not unplug the dimmer or fixture from power or remove the USB drive during the update process. Doing so may damage the dimmer.

\*To unlock all features of Spectrum OS2.8, Dimmer and Pixels must be updated to the latest firmware.

\*A USB 1.0 or 2.0 flash drive with the maximum storage size of 32GB must be formated using FAT 16 or FAT 32 file systems.

#### **Network Settings**

Network Settings allow the user to select and verify network status, addresses, and information.

- **1.** Set the 3-position rocker switch to the CENTER position.
- **2.** Press function button on the display below SETTINGS.
- **3.** Rotate the left encoder knob to navigate to NETWORK SETTINGS and press the left encoder knob to select.
- **4.** Rotate the left encoder knob to navigate to CONNECTION STATUS, IP ADDRESS, IP MODE, Subnet Mask, Gateway, DNS1, DNS2, MAC ADDRESS, or NETWORK DEVICE NAME and press the left encode knob to select.

Connection Status:

- Rotate the left encoder knob to navigate to CONNECTION STATUS and press the left encoder knob to select.
- VERIFY if CONNECTION STATUS is correct.

IP Address:

- Rotate the left encoder knob to navigate to IP ADDRESS and press the left encoder knob to select.
- Rotate the left encoder knob to input desired IP ADDRESS.
- Verify IP ADDRESS is correct.
- Press function button on the display below SET.

### **Network Settings (Continued)**

IP Mode:

- Rotate the left encoder knob to navigate to IP MODE and press the left encoder knob to select.
- Rotate the left encoder knob to navigate to select desired IP MODE and press the left encoder knob to select.
	- DHCP
	- Art-Net 2.x.x.x
	- Art-Net 10.x.x.x
	- Manual IP Mode input:
		- Rotate the left encoder knob to navigate to Manual and press the left encoder knob to select.
		- Rotate the left encoder knob to input desired IP Mode
	- Verify IP Mode is correct.
	- Press function button on the display below SET.

Subnet Mask:

- Rotate the left encoder knob to navigate to SUBNET MASK and press the left encoder knob to select.
- Rotate the left encoder knob to input desired IP SUBNET MASK.
- Verify IP SUBNET MASK is correct.
- Press function button on the display below SET.

### **Network Settings (Continued)**

Gateway:

- Rotate the left encoder knob to navigate to GATEWAY and press the left encoder knob to select.
- Rotate the left encoder knob to input desired IP GATEWAY.
- Verify IP GATEWAY is correct.
- Press function button on the display below SET.

#### DNS1:

- Rotate the left encoder knob to navigate to DNS1 and press the left encoder knob to select.
- Rotate the left encoder knob to input desired IP DNS1.
- Verify IP DNS1 is correct.
- Press function button on the display below SET.

DNS2:

- Rotate the left encoder knob to navigate to DNS2 and press the left encoder knob to select. .
- Rotate the left encoder knob to input desired IP DNS2.
- Verify IP DNS2 is correct.
- Press function button on the display below SET.

### **Network Settings (Continued)**

MAC Address:

- Rotate the left encoder knob to navigate to MAC ADDRESS and press the left encoder knob to select.
- Verify IP MAC ADDRESS is correct.

Network Device Name:

- Rotate the left encoder knob to navigate to NETWORK DEVICE NAME and press the left encoder knob to select.
- Verify IP NETWORK DEVICE NAME is correct.

#### **Dimmer Info**

Dimmer Info allow the user to view dimmer information such as dimmer status, temperature, power info, RDM info, firmware and hardware versions, and more.

- **1.** Set the 3-position rocker switch to the CENTER position.
- **2.** Press function button on the display below SETTINGS.
- **3.** Rotate the left encoder knob to navigate to DIMMER INFO and press the knob to left encode select.
- **4.** Rotate the left encoder knob to navigate to STATUS, DIMMER TEMPERATURE, DIMMER POWER INFO, RDM INFO, FW & HW VERS, HELP, or DIMMER COPYRIGHT and press the left encode knob to select.
- **5.** Rotate the left encoder knob to select the setting for each DIMMER INFO menu option.
- **6.** Once DIMMER INFO settings have been selected, press the left encoder knob to navigate back to the main screen.

Dimmer Info Options:

- STATUS Displays dimmer status. Error codes will appear hear. Under normal operation, this screen will read "Dimmer OK".
- DIMMER TEMPERATURE displays the PCB temperature and power supply temperature in degrees Celsius.
- DIMMER POWER INFO displays the dimmers wattage, input voltage, and amperage.
- RDM INFO displays the RDM ID and RDM device label.
- FW & HW VERS; FW displays the dimmer's firmware version and date, HW displays the dimmer's hardware version.
- HELP displays a QR code that links to a website. Scan this QR code with your phone to be directed to a help page.
- DIMMER COPYRIGHT displays copyright information related to the dimmer.

#### **Utilities**

Utilities allow the user to assign lf-pixels and to set and test lf-pixels.

- **1.** Set the 3-position rocker switch to the CENTER position.
- **2.** Press function button on the display below SETTINGS.
- **3.** Rotate the left encoder knob to navigate to UTILITIES and press the left encoder knob to select.
- **4.** Rotate the left encoder knob to navigate to select TEST PATTERN or ASSIGN PIXEL # and press the left encoder knob to select.

#### Test Pattern

- Rotate the left encoder knob to navigate to TEST PATTERN and press the left encoder knob to select.
- Rotate the left and right encoder knobs to set desired speed and intensity.
- Press function buttons on the display below the right and left arrow keys to set desired pixel and color.
- Press function button on the display below START to begin test.
- Press function button on the display below STOP to stop test.

Assign Pixel #

- Rotate the left encoder knob to navigate to ASSIGN PIXEL # and press the left encoder knob to select..
- Rotate the left encoder knob to input desired pixel number.
- Press function button on the display below START.
- Press button on fixture pixel. (may take several seconds to assign)
- Verify desired pixel number has been assigned to pixel.

#### **Factory Reset**

Factory Reset will reset all settings, modes, profiles, and DMX selections to the factory defaults.

- **1.** Set the 3-position rocker switch to the CENTER position.
- **2.** Press function button on the display below SETTINGS.
- **3.** Rotate the left encoder knob to navigate to FACTORY RESET and press the left encoder knob to select.
- **4.** Press the function switch the display below CANCEL or I'M SURE to select.
- **5.** Once factory reset is complete, press the left encoder knob to navigate back to the main screen.

#### **Setting Tint in True Hybrid and Spectrum Modes**

Pressing the Tint button allows for ±Magenta/Green Color Correction. There are 100 steps of Green (+) and 100 steps of Magenta (-) correction from neutral (0). When the desired Tint is selected, press DONE to return to the previous screen or simply remain at the screen that shows all parameters. Once Tint has been set, the value appears on the screen.

- **1.** Set the 3-position rocker switch to the CENTER position.
- **2.** Press function button on the display below SETTINGS.
- **3.** Rotate the left encoder knob to navigate to LOCAL CONTROL and press the left encoder knob to select.
- **4.** Rotate the left encoder knob to navigate to OPERATION and press the left encoder knob to select.
- **5.** Rotate the left encoder knob to select T-HYBRID or SPECTRUM. NOTE: HYBRID does not include Tint.
- **6.** Once Operation option has been selected, click rocker switch to the down to control the ballast.
- **7.** Press the function button below TINT (on the OLED display) to activate.
- **8.** Press function button below PLUS (on the OLED display) to add green correction or under MINUS to add magenta correction.
- **9.** User can manually exit TINT screen by simply pressing DONE (center function button).

#### **Audition**

Audition, available in local modes, allows the operator to fade the output OFF and then back ON, allowing for previewing lighting.

- **1.** Set the 3-position rocker switch to the DOWN position to control the ballast.
- **2.** Press function button below AUD (on the OLED display) to active and hold as required. To inactive simply release.

#### **Parameter Presets**

Parameter Presets exist for each main parameter, CCT, Accent Color, and Saturation. Six factories presets are available at your fingertips. Easily invoke the feature by short-pressing the LEFT screen-side button. Three of the most common presets are offered on the lower line of the display and a slight turn of the LEFT encoder shows additional options. A short-press of the LEFT encoder cycles through parameters. In all, that are 216 possible combinations that can be customized to match your workflow. To overwrite any factory preset, set the parameter to the desired value, then longpress the associated screen-side button.

- **1.** Set the 3-position rocker switch to the UP or DOWN position.
- **2.** Press function button on the display below PRESETS to invoke Parameter Presets. Turn the left encoder to show additional options.
- **3.** 6 factory presets are available for each main parameter (CCT, ACCENT and SAT).
- **4.** Manually exit Parameter Preset screen by simply pressing on left encoder. Screen auto-exits after 10 seconds.

#### **Cue Function**

Cue Function operates like global-presets with a dedicated playback screen. This feature consists of three "looks" including two standard looks and one momentary look.

- **1.** Set the 3-position rocker switch to the UP or DOWN position.
- **2**. Set the color you would like to store in a cue.
- **3**. Long-press the right encoder until the CUE screen appears.
- **4**. To store a cue, long-press any one of the function buttons and the left encoder simultaneously.
- **5**. To recall a cue, short press any of the cue function buttons.
- **6**. The number (3) cue is a momentary cue recall.
- **7**. To return to the color mode screen, short press the right encoder.

### **Error Codes**

#### **Pixel Faults**

Com Flt: Faulty Dimmer to Pixel communications Over A: Pixel current exceeds circuit rating. (1.8A) Undr VW: Pixel supply voltage nears low voltage circuit rating. (44V) Over VW: Pixel supply voltage approaches high voltage limit. (51V) Over VF: Pixel supply voltage exceeds high voltage limit. (54V)

**Dimmer Faults**: (*Dimmer faults and warning may trigger Red Status Led flash sequences on Dimmer front panel*) FLT: Fuse Comms Fail - Fuse related communications within the Dimmer has faulted. // 6 blink sequence FLT: Undervolts - Dimmer internal supply voltage is below the low voltage circuit rating. // 2 blink sequence FLT: Overvolts Warn - Dimmer internal supply voltage approaches high voltage circuit rating. FLT: Overvolts - Dimmer internal supply voltage is below the low voltage circuit rating. // 2 blink sequence FLT: Temperature Warn - Dimmer internal temperature approaches high rating. // 1 blink sequence FLT: Over Temperature - Dimmer internal temperature exceeds high rating. // SOLID ON indicator FLT: Overcurrent - Dimmer output current exceeds rating. // 2 blink sequence FLT: Comms - Dimmer to Pixel communications fault. // RED 1 blink FLT: Fuse Fail - Dimmer internal fuse(s) have failed. // R7 blink sequence

### **Specifications**

#### **Technical Specifications**

Input Voltage: 100-240 VAC, 50/60 Hz Input Current: 4.5A to 9A Output Voltage: 48VDC Output Current: 14.7A to 21A Data Connectors: USB-A, 2x EtherCon, 5-Pin DMX In and Thru, Internal CRMX Antenna Data Connectors: PDX, 28-Pin Connector Mains Power Connectors: powerCON TRUE1 TOP In and Thru (Edison/Schuko/Bare Ends cables available) Control: DMX, RDM, CRMX (Art-Net, sACN coming soon) Switches: On-board On/Off Switch Power: 750W Maximum IP Rating: IP20 Weight: 12.6 lbs (5.7 kg) Dimensions: Height: 5.8 in (147.3 mm) Width: 7.2 in (182.9 mm) Length: 15.7 in (388.8 mm) Max Operating Temperature: 122°F (50°C) Mounting: 2 k-Mounts (truss & stand mounts available) Certifications: ETL, CE, UKCA, FCC

## **Specifications**

### **Dimensions**

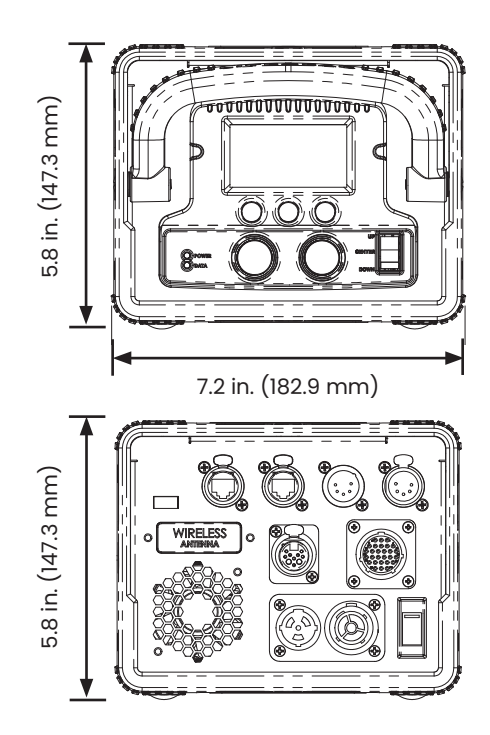

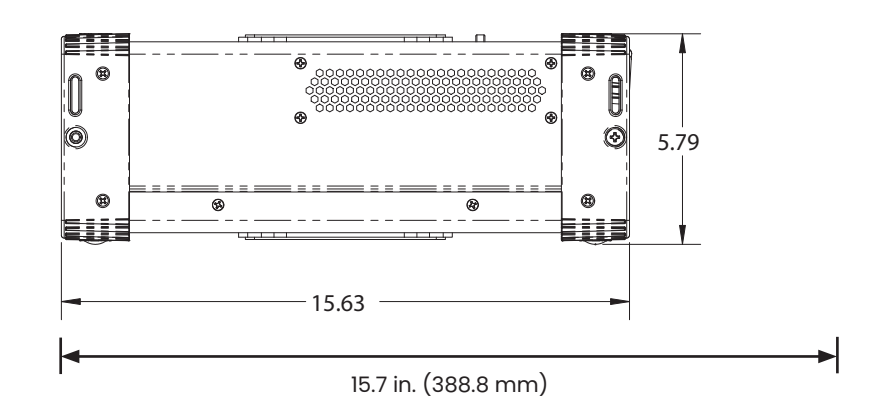

### **Maintenance**

- **1.** It is recommended to perform a factory reset on the LiteDimmer Spectrum AC600 at the completion of each job or rental. (*Please see FACTORY RESET in the SETTINGS section*).
- **2.** Check for damage, including but not limited to; a cracked OLED screen, missing or lose encoders, bent or broken connector/pins.
- **3.** Product surface can be cleaned by lightly spraying a mild detergent onto a soft cloth and wiping the product.

### **Help**

#### **Need Assistance**

Pressing the function button below HELP on the Welcome Screen provides access to a QR code that will link your smart phone or tablet to the Spectrum support page on the LiteGear website. Here you will find resources to answer many common questions. If you feel you need further assistance, you can always call LiteGear customer experience at (818) 358-8542 Monday to Friday from 8:00 am to 4:30 pm PST.

### **Certifications**

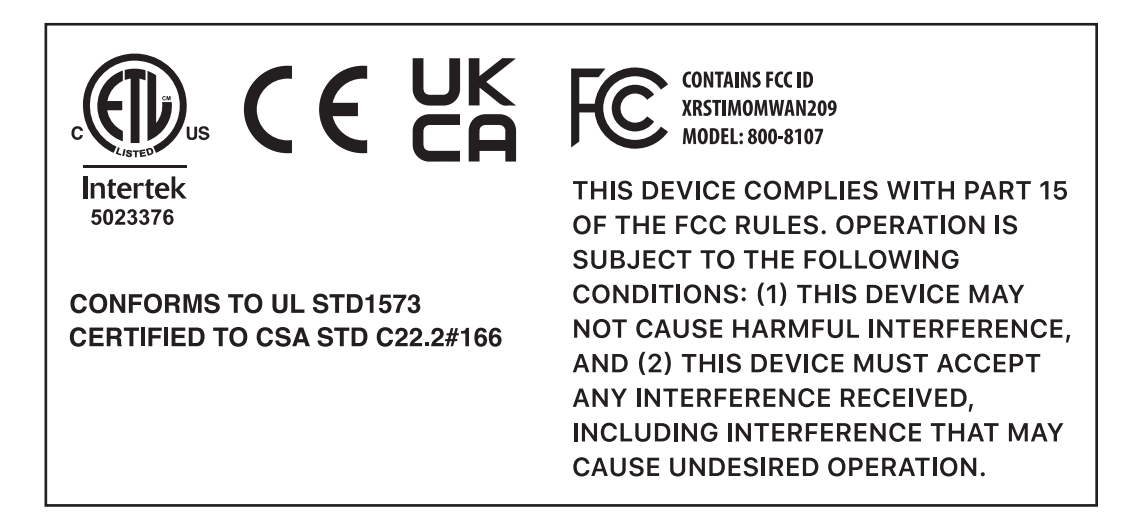

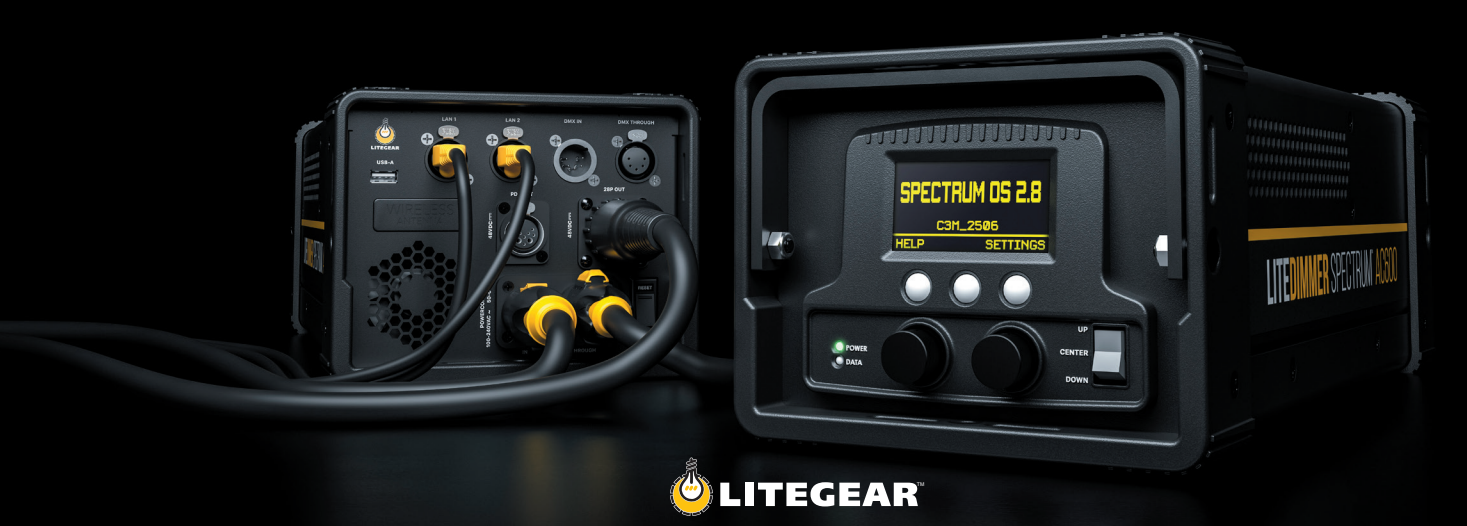

For additional information on your Auroris and LiteDimmer Spectrum AC600, visit us at litegear.com/auroris